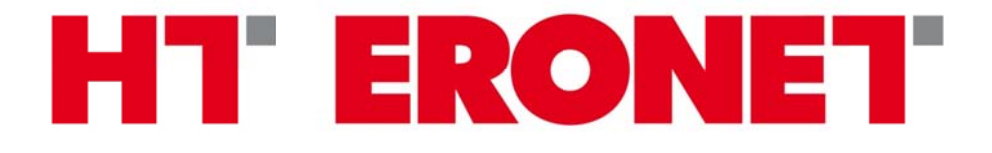

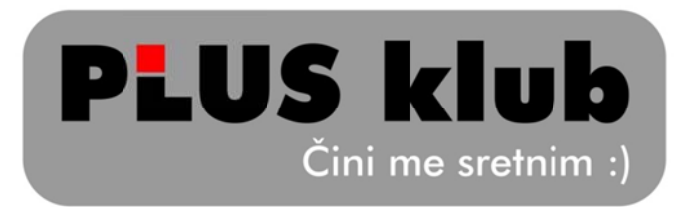

# *Upute za učlanjenje/registraciju*

### **Tablic ca sadrža aja**

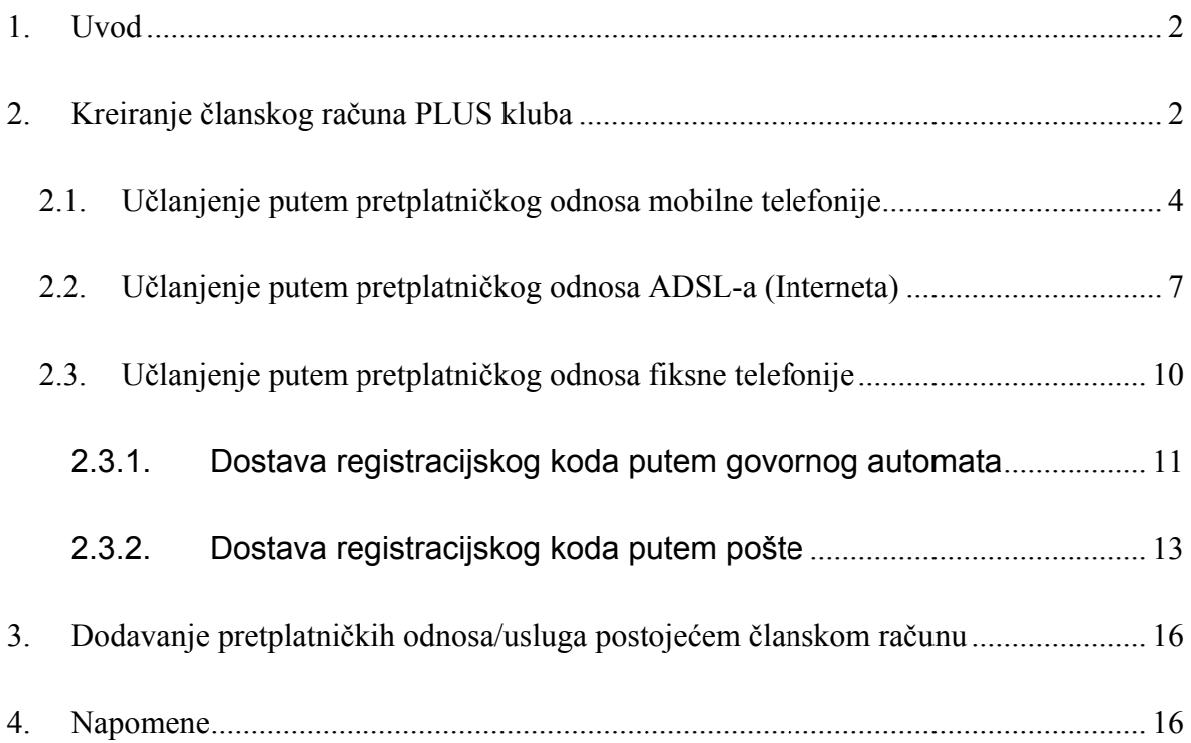

1

#### *1. Uvod*

Članovi PLUS kluba mogu biti svi privatni pretplatnici HT ERONET-a odnosno pretplatnici HT javnih govornih usluga u nepokretnoj mreži (POTS/ISDN, ADSL/FLAT i DUET paketi) te korisnici ERONET voice postpaid privatnih tarifa (uključujući i Family tarife) ili Mobilni Internet podatkovnih tarifa koje su na zasebnoj SIM kartici.

Članstvo u PLUS klubu je besplatno.

Članom kluba postajete prihvaćanjem uvjeta PLUS kluba unutar korisničkog portala.

#### 2. Kreiranje članskog računa PLUS kluba

U adresnu traku Vašeg Internet pretraživača unesite http://plusklub.hteronet.ba Dobiti ćete prikaz kao na slici ispod:

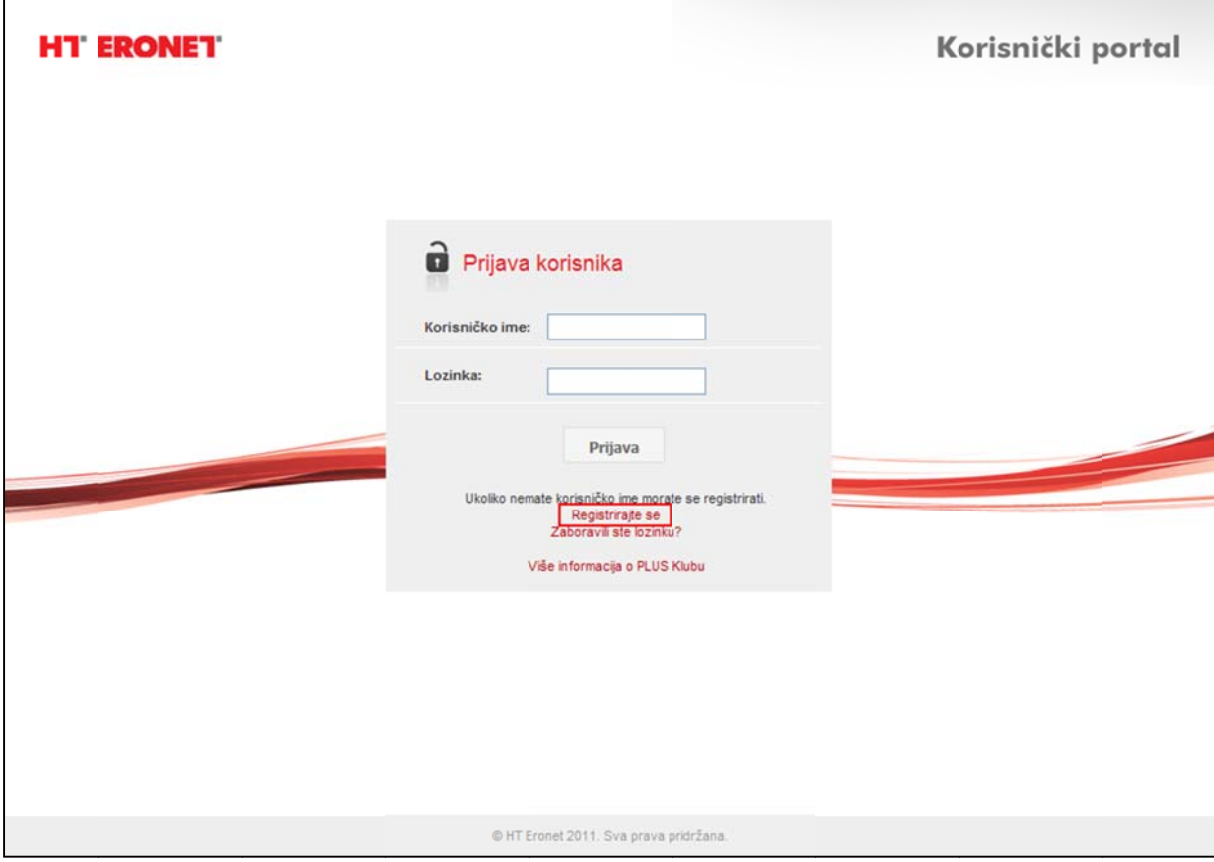

Članovi PLUS kluba korisničkom portalu pristupaju preko korisničkog imena i lozinke koje su odabrali u procesu registracije/učlanjenja.

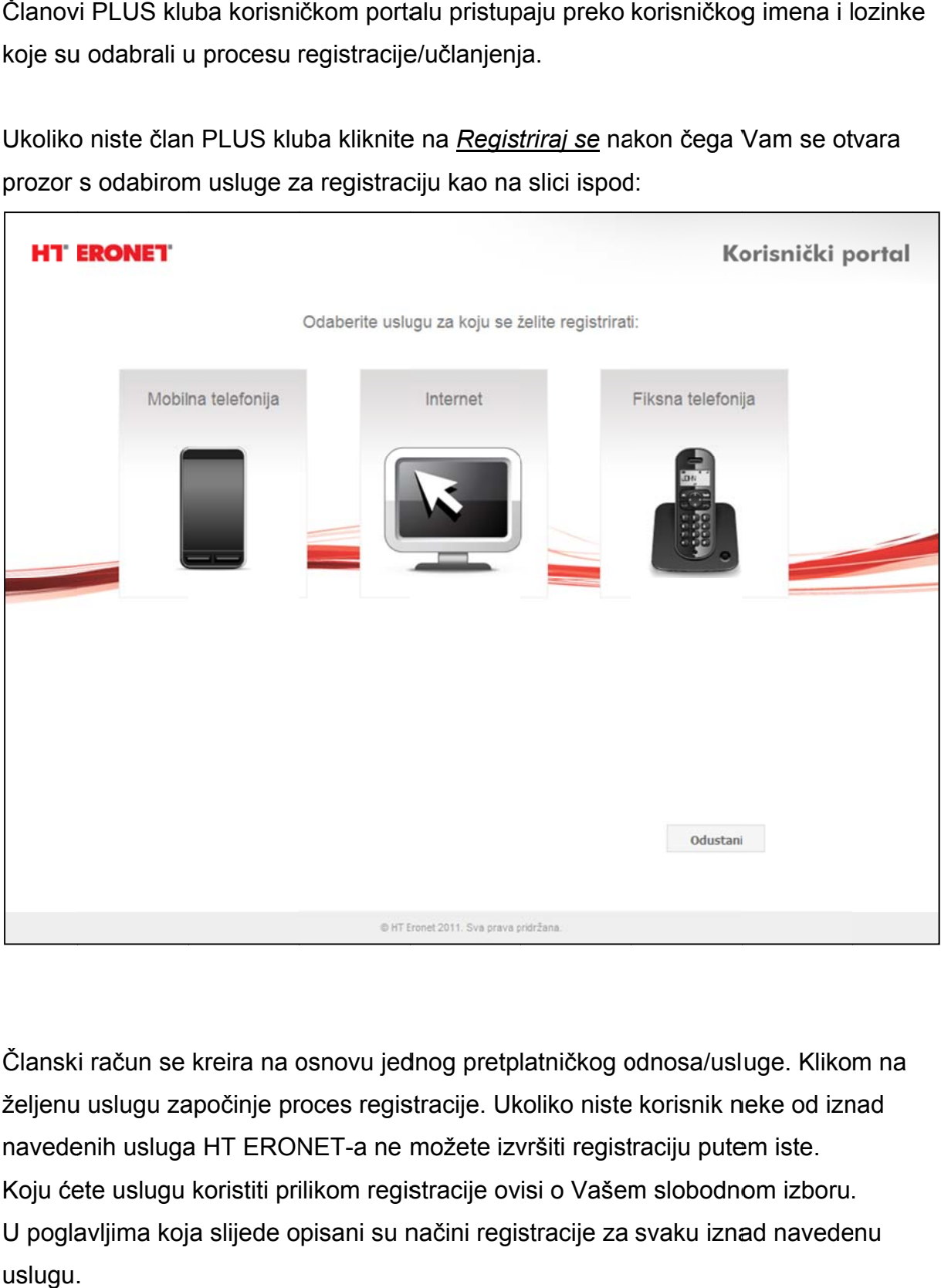

Ukoliko niste član PLUS kluba kliknite na *Registriraj se* nakon čega Vam se otvara prozor s odabirom usluge za registraciju kao na slici ispod:

Članski račun se kreira na osnovu jednog pretplatničkog odnosa/usluge. Klikom na željenu uslugu započinje proces registracije. Ukoliko niste korisnik neke od iznad navedenih usluga HT ERONET-a ne možete izvršiti registraciju putem iste. Koju ćete uslugu koristiti prilikom registracije ovisi o Vašem slobodnom izboru. Koju ćete uslugu koristiti prilikom registracije ovisi o Vašem slobodnom izboru.<br>U poglavljima koja slijede opisani su načini registracije za svaku iznad navedenu uslugu.

#### 2.1. Učlanjenje putem pretplatničkog odnosa mobilne telefonije

Odabirom registracije putem mobilne telefonije (klik na *Mobilna telefonija*) od Vas će se zatražiti unos sljedećih podataka:

Korisničko ime – Korisničko ime nije moguće mijenjati. Korisničko ime zajedno sa lozinkom služi za pristup korisničkom portalu PLUS kluba.

Lozinka (i ponovljena lozinka) – lozinka zajedno sa korisničkim imenom služi za pristup korisničkom portalu PLUS kluba. Lozinku je moguće promijeniti već prilikom prve prijave na korisnički portal.

Email (i ponovljeni email) – u slučaju zaboravljene lozinke na navedeni email možete dobiti podatke za pristup portalu.

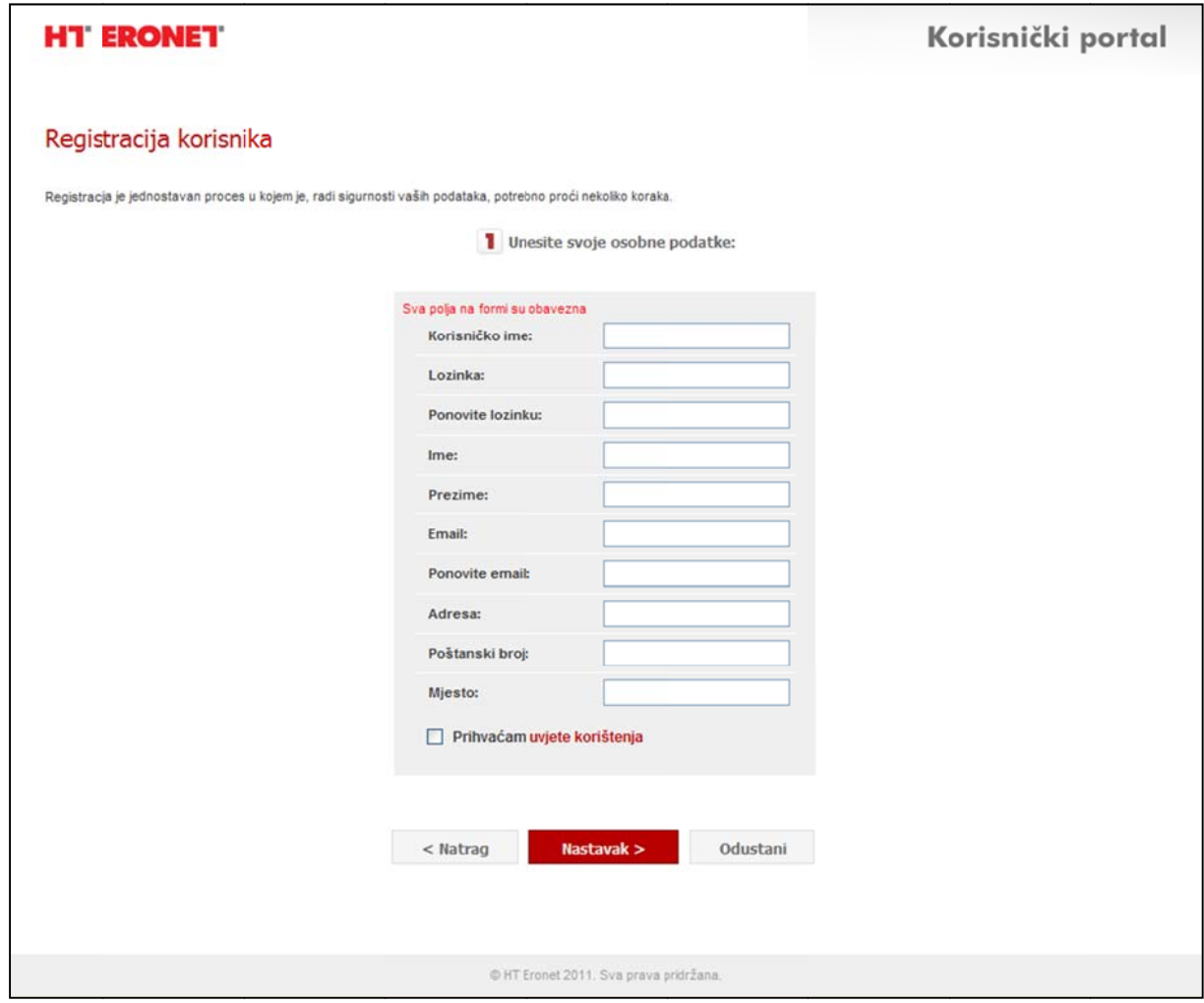

Vaši osobni podaci poput imena, prezimena, adrese i sl.

Registracija mobilne usluge

Nakon što popunite formu iznad i prihvatite uvjete korištenja PLUS kluba i korisničkog portala PLUS kluba kliknite na Nastavak.

2 Unesite broj svog mobilnog priključka koji želite pridružiti svome profilu

38763

 $<$  Natrag

Pošalji kod >

Odustani

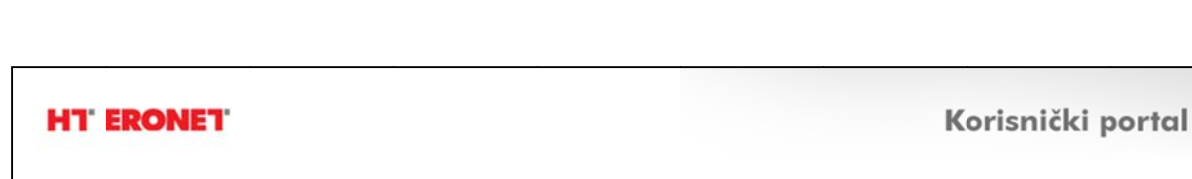

Broj mobilnog priključka:

Otvara Vam se prozor za unos Vašeg broja mobilnog priključka.

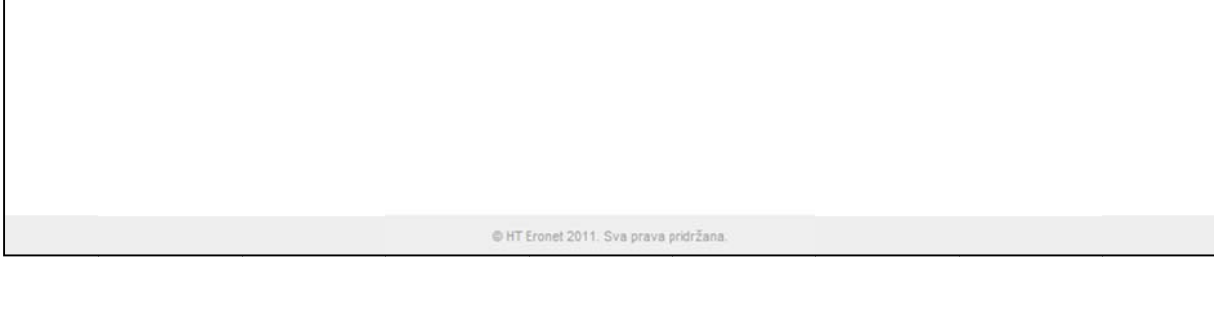

Nakon što unesete broj Vašeg mobilnog priključka kliknite na Pošalji kod i u kratkom roku dobiti ćete SMS poruku sa registracijskim kodom koji je potrebno unijeti u polje za registracijski kod (slika ispod) i kliknuti na *Provjeri kod*.

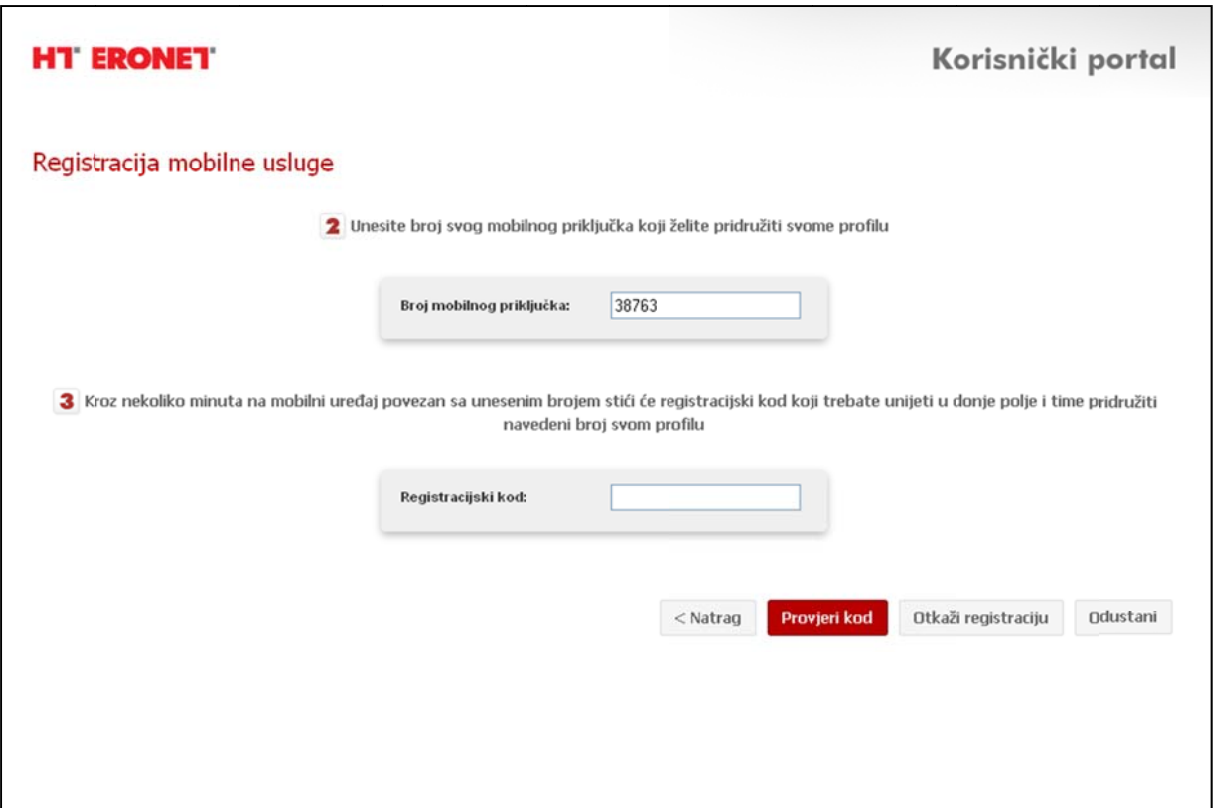

Ukoliko je uneseni kod ispravan i odgovara iznad navedenom broju usluga će se uspješno registrirati odnosno dobiti ćete sljedeću informaciju.

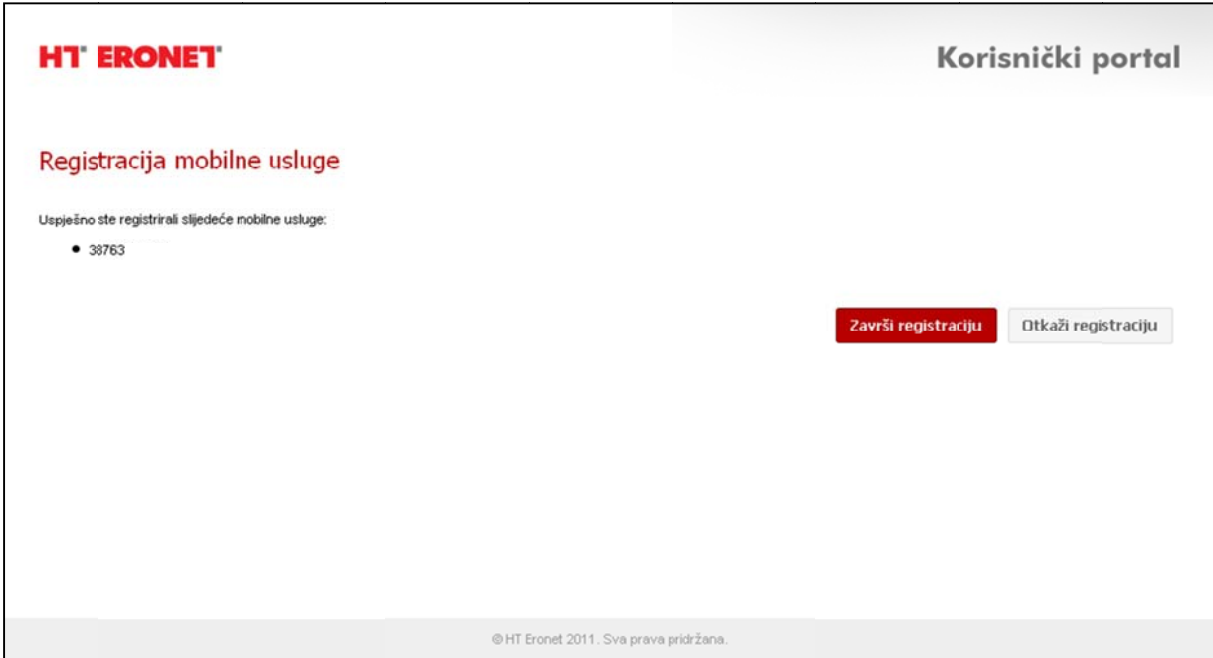

Klikom na završi registraciju postupak registracije je okončan i možete pristupiti Vašem profilu na http://plusklub.hteronet.ba unosom korisničkog imena i lozinke koje ste odabrali na početku registracije.

6

#### **2.2 .** Učlanjenje putem pretplatničkog odnosa ADSL-a (Interneta)

Odabirom registracije putem ADSL usluge (klik na *Internet*) od Vas će se zatražiti unos sljedećih podataka:

Korisničko ime – Korisničko ime nije moguće mijenjati. Korisničko ime zajedno sa lozinkom služi za pristup korisničkom portalu PLUS kluba.

Lozinka (i ponovljena lozinka) – lozinka zajedno sa korisničkim imenom služi za pristup korisničkom portalu PLUS kluba. Lozinku je moguće promijeniti već prilikom prve prijave na korisnički portal.

Email (i ponovljeni email) – u slučaju zaboravljene lozinke na navedeni email možete dobiti podatke za pristup portalu.

Vaši osobni podaci poput imena, prezimena, adrese i sl.

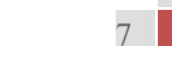

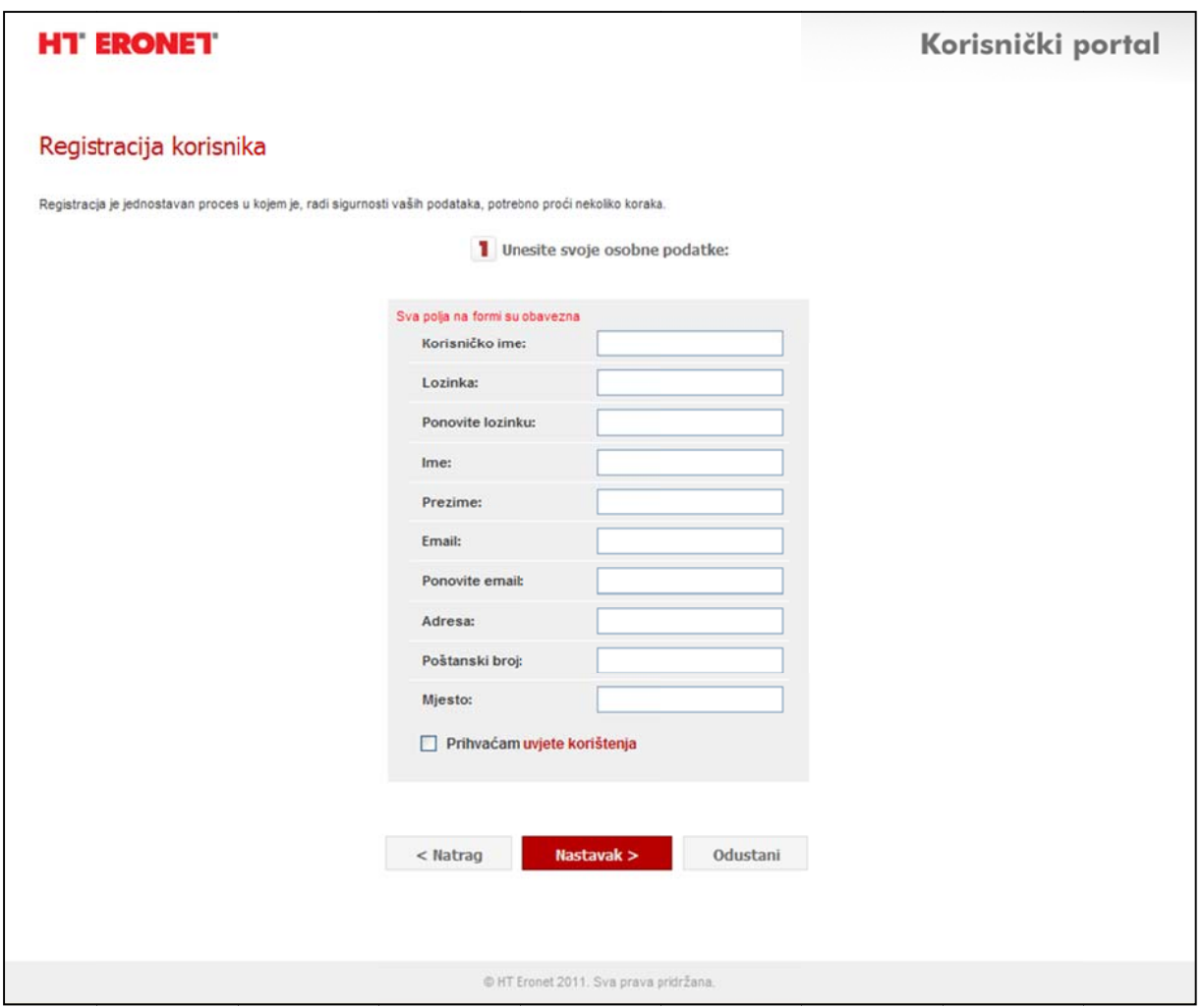

Nakon što popunite formu iznad i prihvatite uvjete korištenja PLUS kluba i korisničkog portala PLUS kluba kliknite na Nastavak.

Otvara Vam se prozor za unos Vašeg korisničkog imena i lozinke za pristup Internet kao na slici ispod:

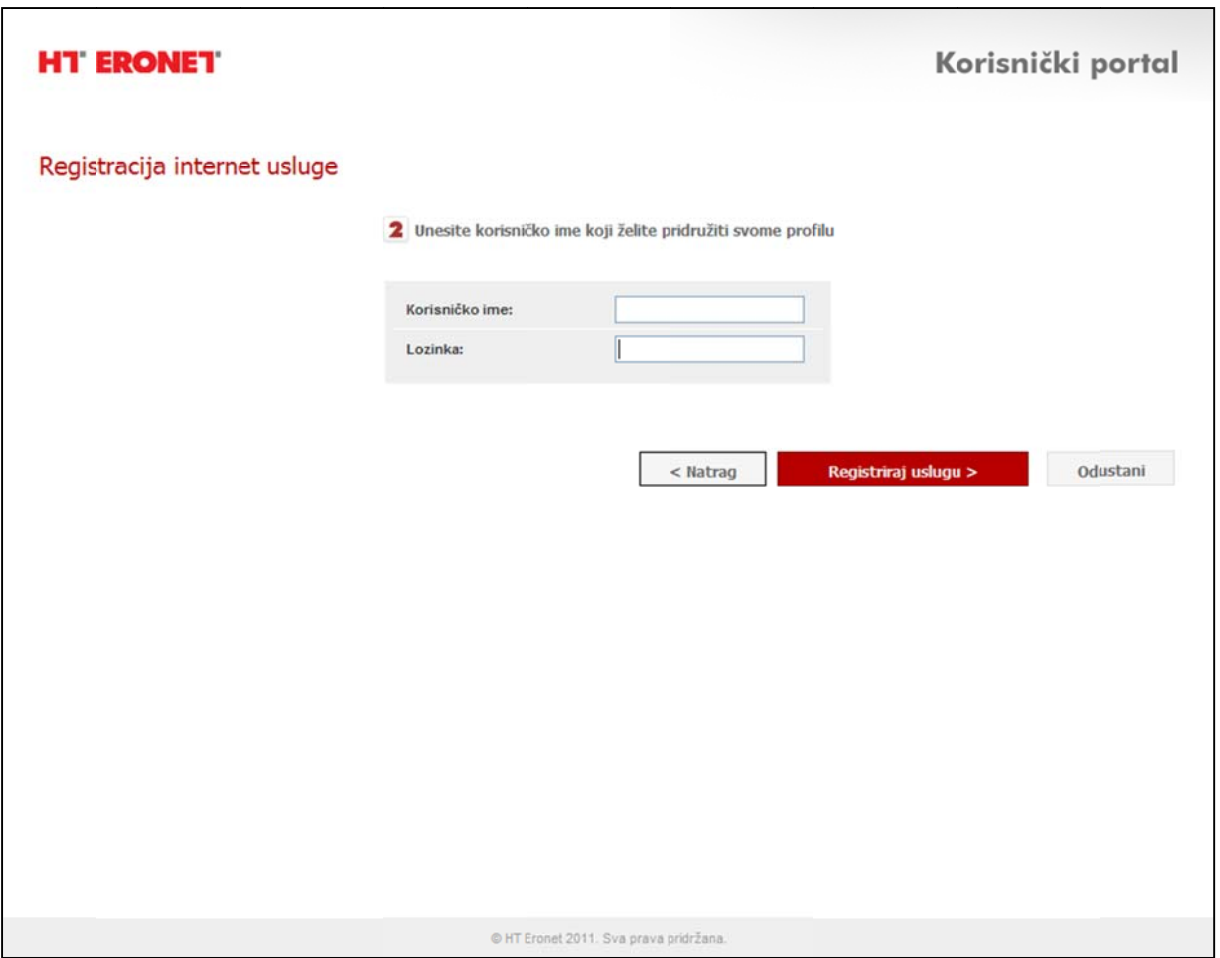

Nakon što unesete tržene podatke kliknite na *Registriraj uslugu.* 

Ukoliko su uneseni podaci ispravni usluga će se uspješno registrirati odnosno dobiti ćete slj edeću info ormaciju:

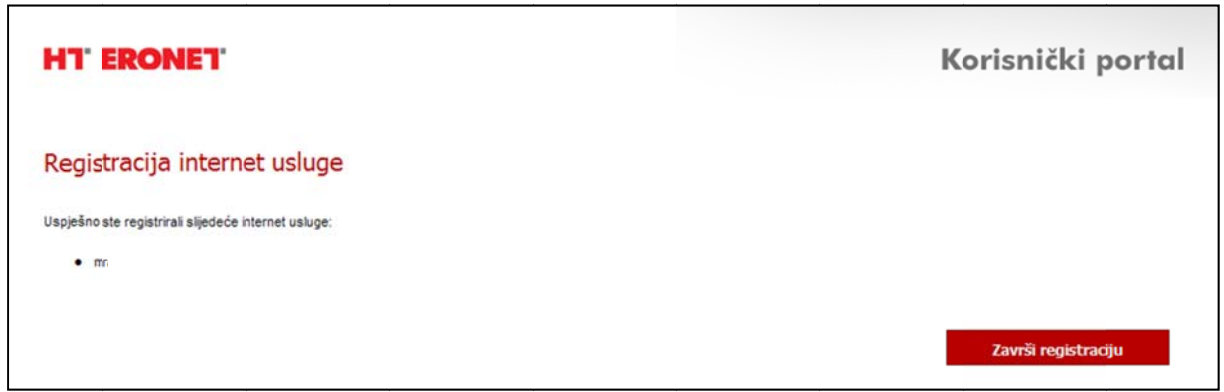

Klikom na završi registraciju postupak registracije je okončan i možete pristupiti Vašem profilu na http://plusklub.hteronet.ba unosom korisničkog imena i lozinke koje ste odabrali na početku registracije.

#### 2.3. Učlanjenje putem pretplatničkog odnosa fiksne telefonije

Odabirom registracije putem fiksne telefonije (klik na *Fiksna telefonija*) od Vas zatražiti unos sljedećih podataka:

Korisničko ime – Korisničko ime nije moguće mijenjati. Korisničko ime zajedno sa lozinkom služi za pristup korisničkom portalu PLUS kluba.

Lozinka (i ponovljena lozinka) – lozinka zajedno sa korisničkim imenom služi za pristup korisničkom portalu PLUS kluba. Lozinku je moguće promijeniti već prilikom prve prijave na korisnički portal.

Email (i ponovljeni email) – u slučaju zaboravljene lozinke na navedeni email možete dobiti podatke za pristup portalu.

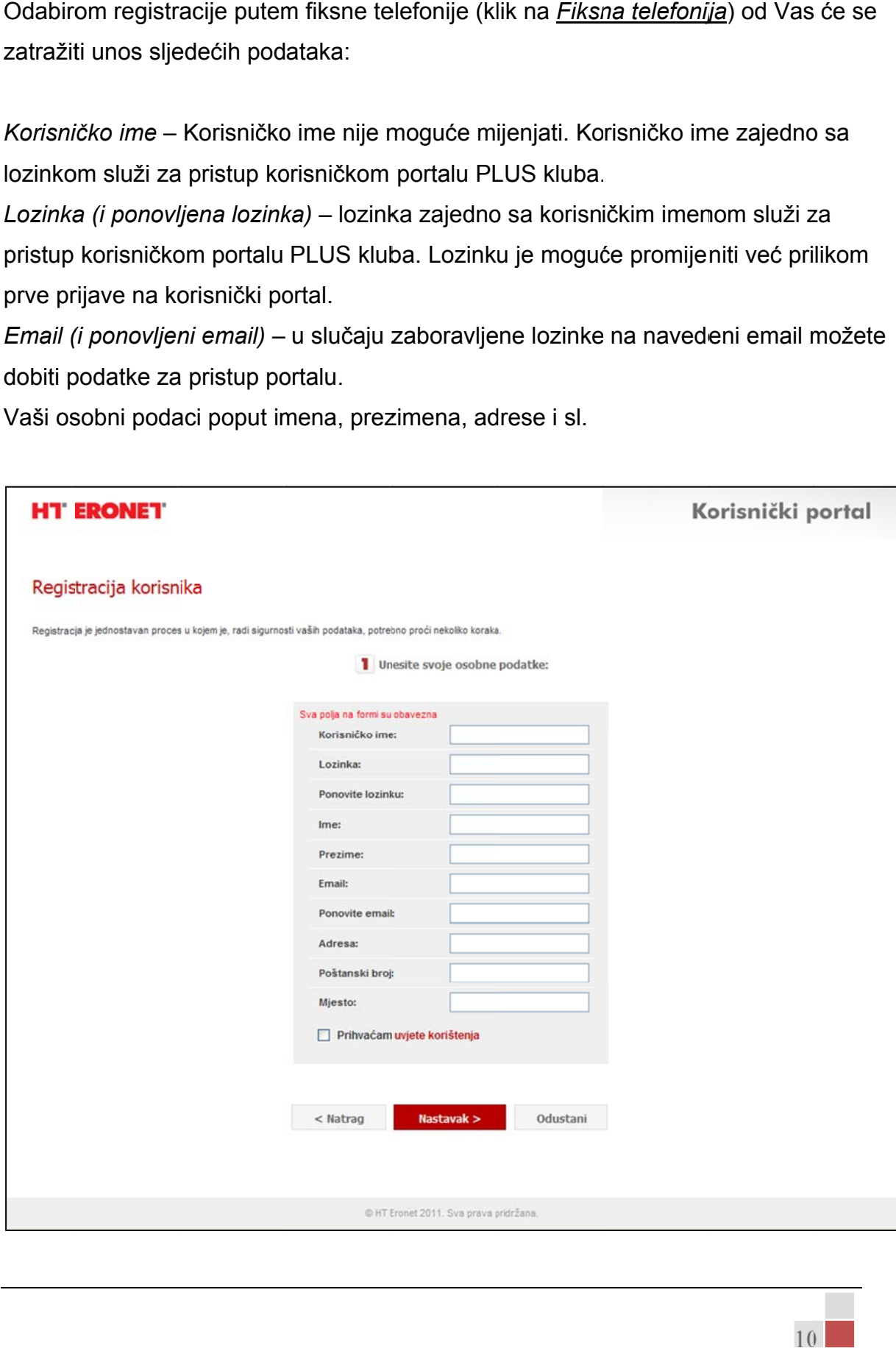

Vaši osobni podaci poput imena, prezimena, adrese i sl.

Nakon što popunite formu iznad i prihvatite uvjete korištenja PLUS kluba i kori portala PLUS kluba kliknite na Nastavak.

Otvara Vam se prozor za unos Vašeg fiksnog broja telefona, poziva na broj sa uplatnice HT ERONET računa za fiksnu uslugu te odabira načina dostave registracijskog koda kao na sljedećoj slici.

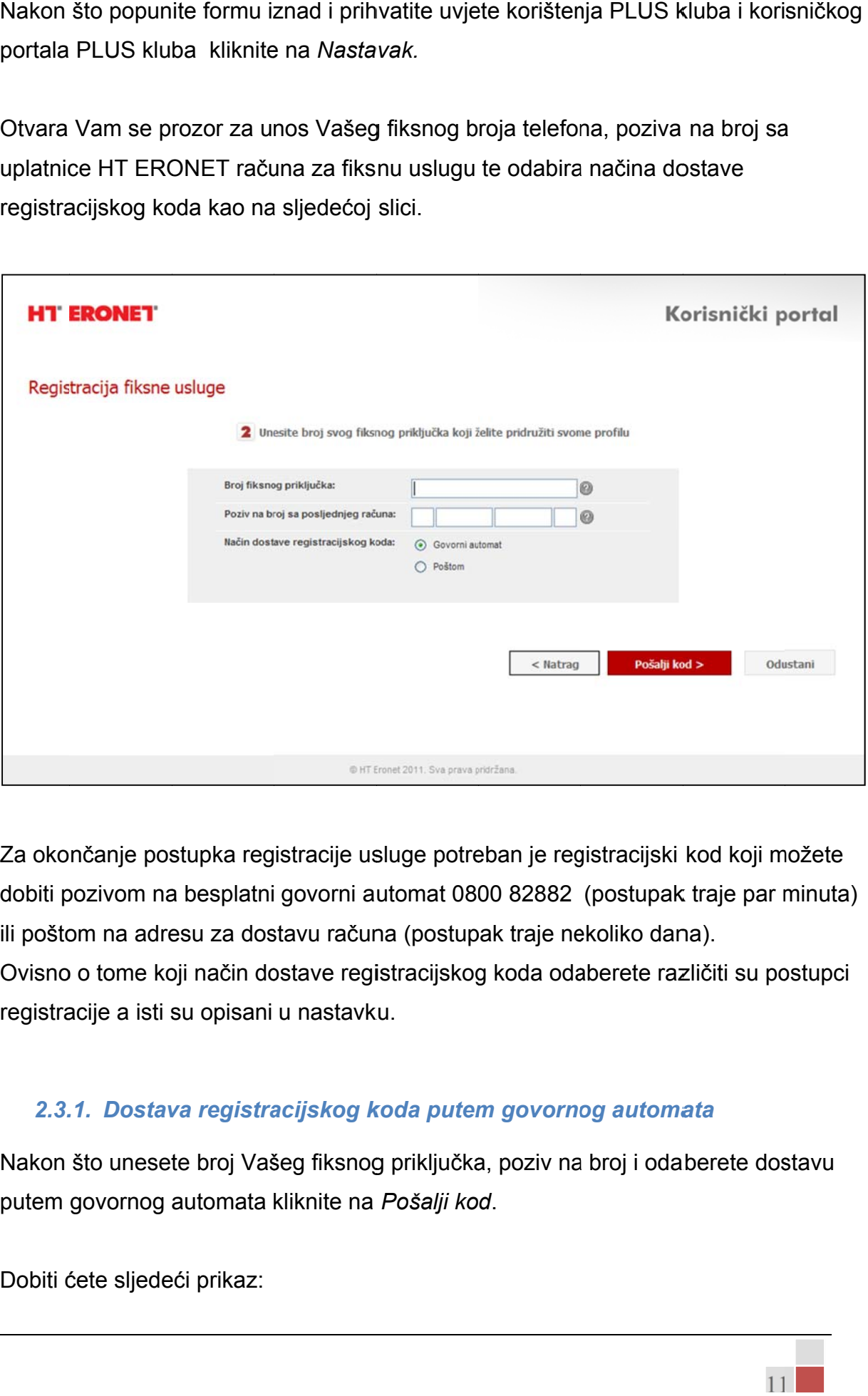

Za okončanje postupka registracije usluge potreban je registracijski kod koji m dobiti pozivom na besplatni govorni automat 0800 82882 (postupak traje par minuta) ili poštom na adresu za dostavu računa (postupak traje nekoliko dana).

Ovisno o tome koji način dostave registracijskog koda odaberete različiti su postupci registracije a isti su opisani u nastavku.

#### 2.3.1. Dostava registracijskog koda putem govornog automata

Nakon što unesete broj Vašeg fiksnog priključka, poziv na broj i odaberete dostavu putem govornog automata kliknite na *Pošalji ko d*.

Dobiti ćete sljedeći prikaz:

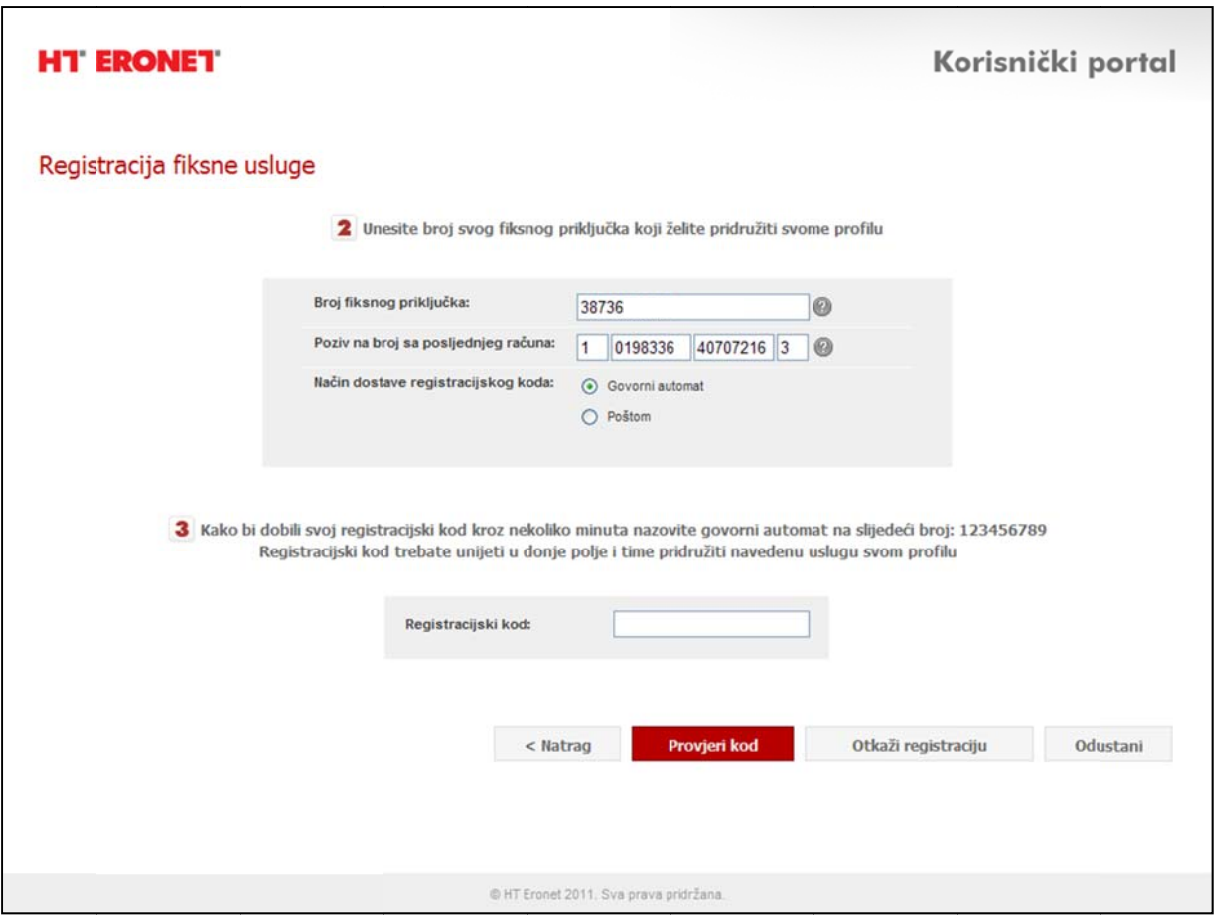

Sa Vašeg fiksnog broja pozovite besplatni govorni automat na sljedeći broj 08 82882. Dobiti ćete poruku o registracijskom kodu. Registracijski kod za fiksnu telefoniju sastoji se od brojki. 300<br>*ieri i*<br>200

Dobiveni registracijski kod unesite u polje Registracijski kod i kliknite na Provjeri kod.

Ukoliko su uneseni podaci ispravni usluga će se uspješno registrirati odnosno dobiti ćete slj edeću info ormaciju:

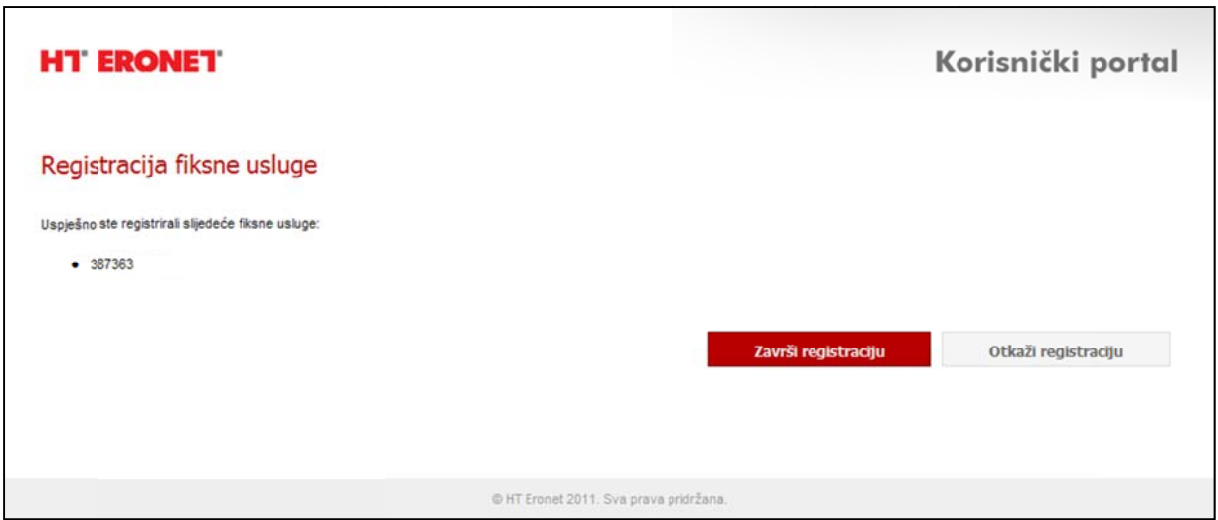

Klikom na završi registraciju postupak registracije je okončan i možete pristupi Vašem profilu na http://plusklub.hteronet.ba unosom korisničkog imena i lozinke koje ste odabrali na početku registracije.  $21$ iti $\frac{1}{3}$ 

#### 2.3.2. Dostava registracijskog koda putem pošte

Nakon što unesete broj Vašeg fiksnog priključka, poziv na broj i odaberete dostavu putem pošte kliknite na Pošalji kod.

Dobiti ćete sljedeći prikaz:

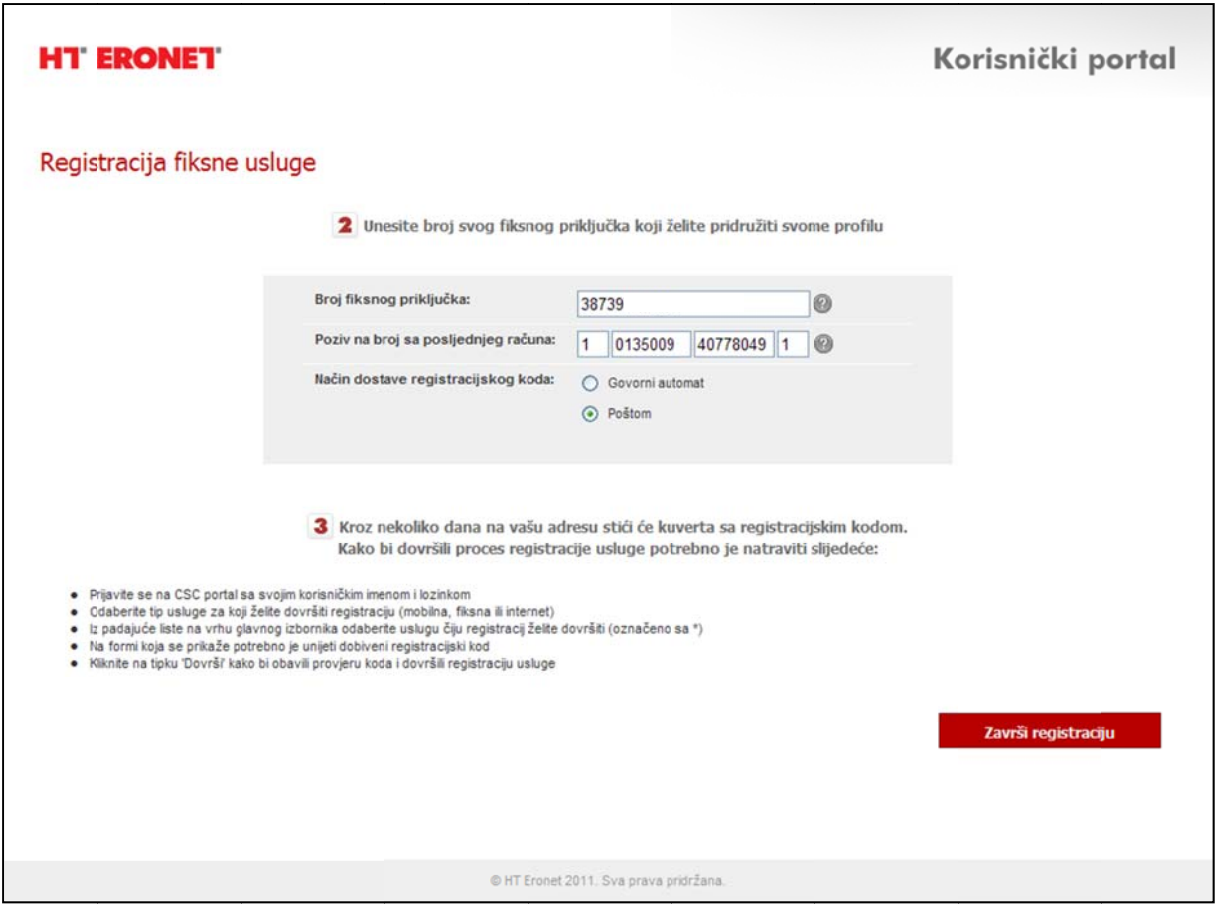

Registracijski kod za Vašu uslugu fiksne telefonije stići će, kroz nekoliko dana, Vašu adresu za dostavu računa. Vaša usluga unutar korisničkog portala neće biti aktivirana sve dok ne unesete registracijski kod na odgovarajuće mjesto. Kliknite na završi registraciju. a, na $\frac{1}{4}$ <br>a prist

Nakon što dobijete registracijski kod poštom vratite se na početnu stranicu za pristup portalu http://plusklub.hteronet.ba i logirajte se putem korisničkog imena i lozinke koje ste odabrali na početku procesa registracije.

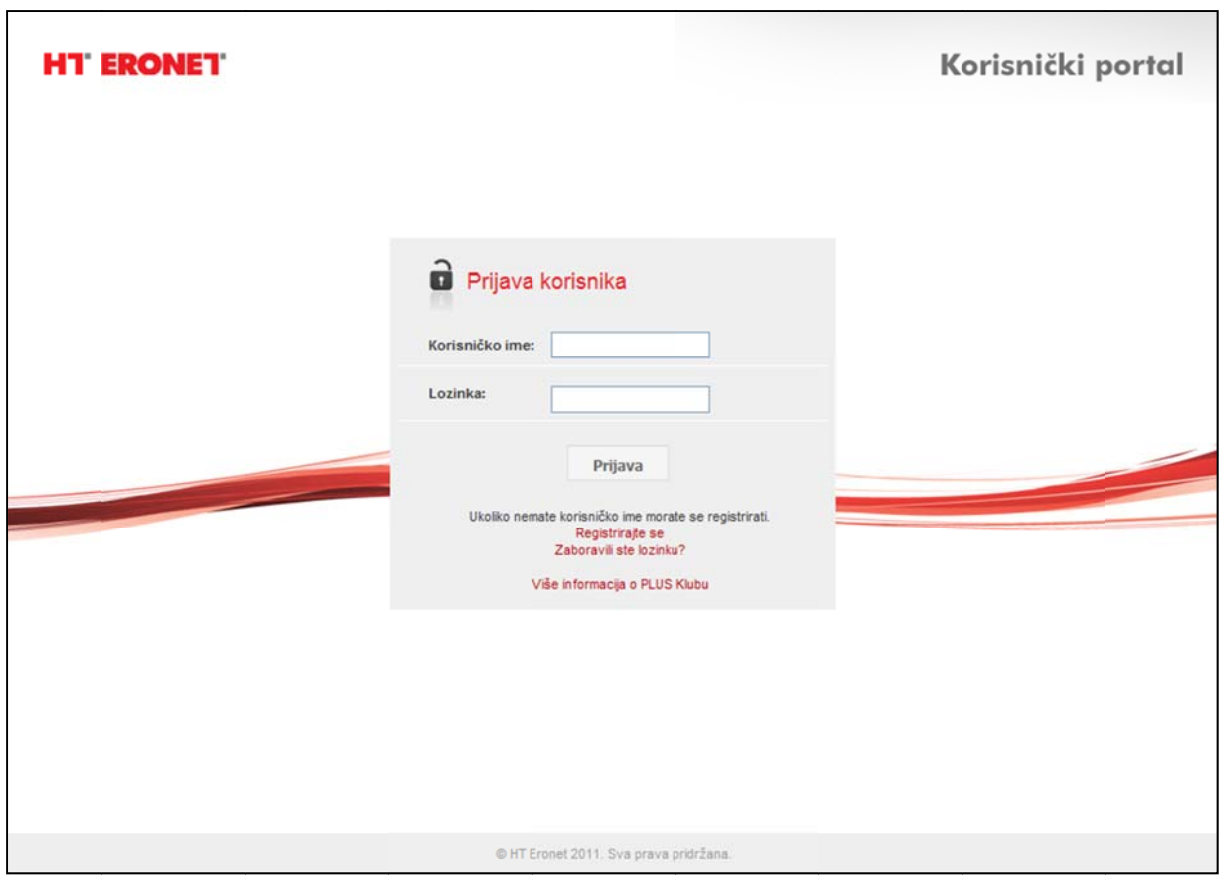

Unesite svoje podatke i kliknite na *Prijava*.

Pristupili ste korisničkom portalu.

Odaberite uslugu za koju želite završiti proces registracije, u ovom slučaju FIS

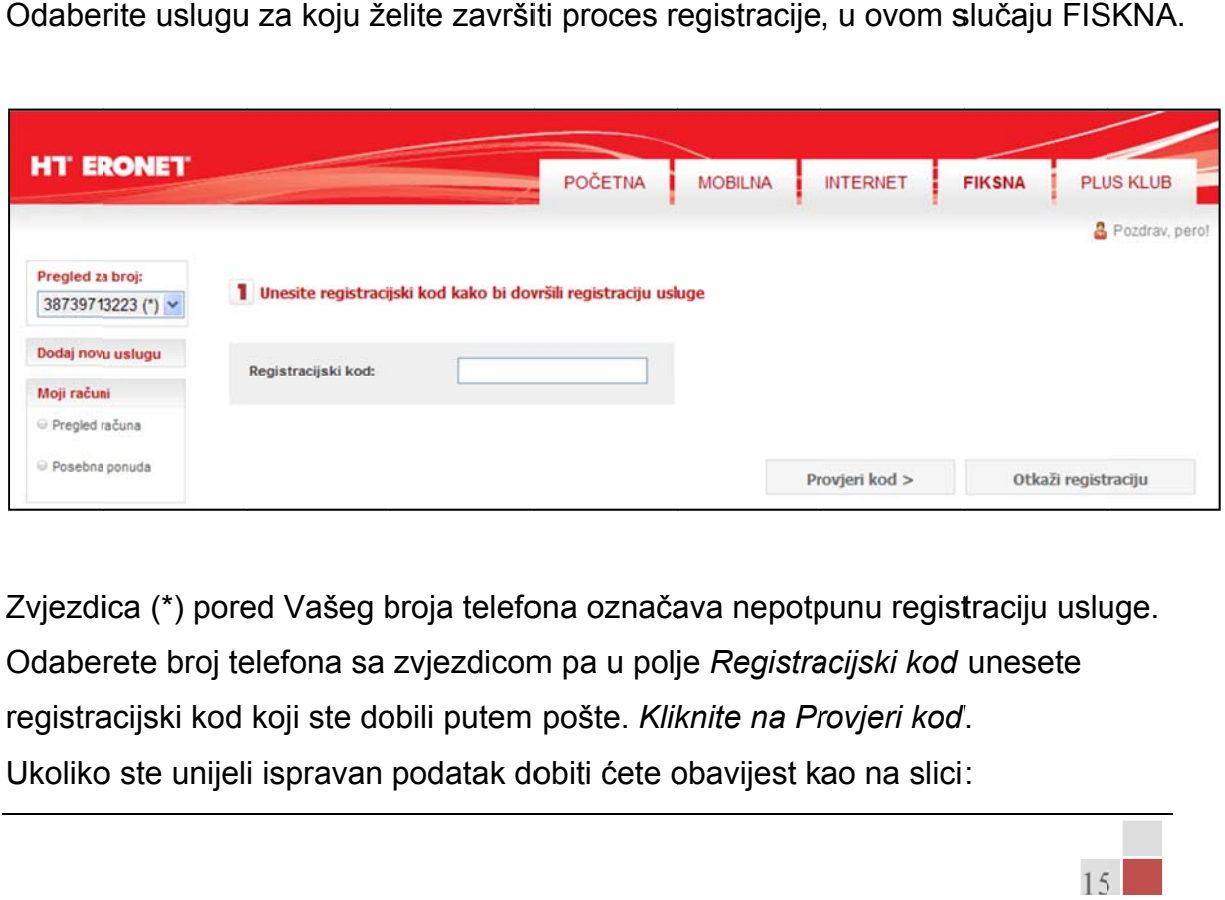

Zvjezdica (\*) pored Vašeg broja telefona označava nepotpunu registraciju usluge. Odaberete broj telefona sa zvjezdicom pa u polje Registracijski kod unesete registracijski kod koji ste dobili putem pošte. *Kliknite na Provjeri kod*. Ukoliko ste unijeli ispravan podatak dobiti ćete obavijest kao na slici:

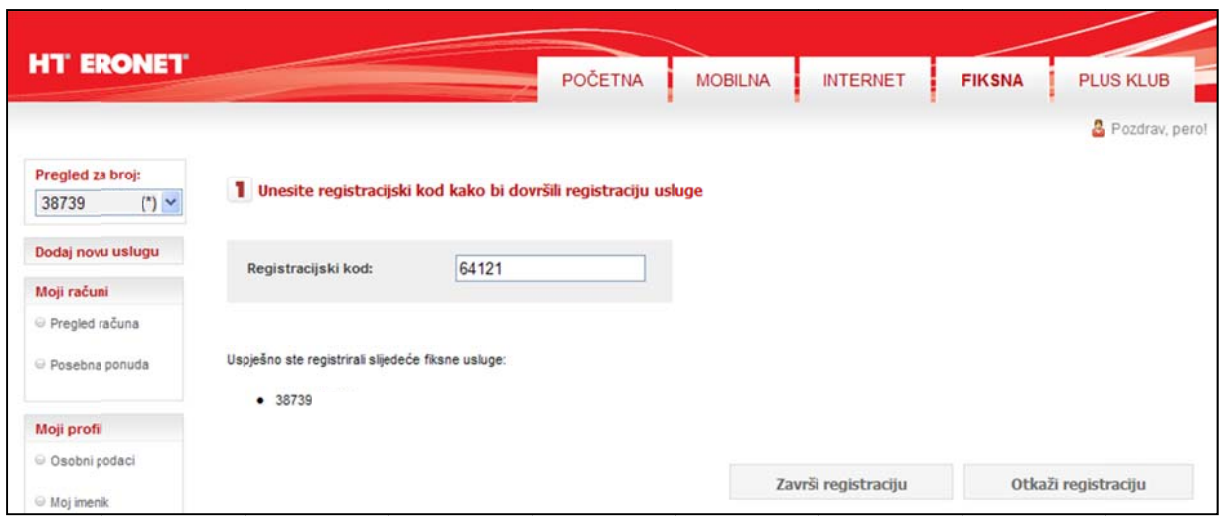

#### Klikom na završi registraciju zvjezdica pored vašeg broja nestaje

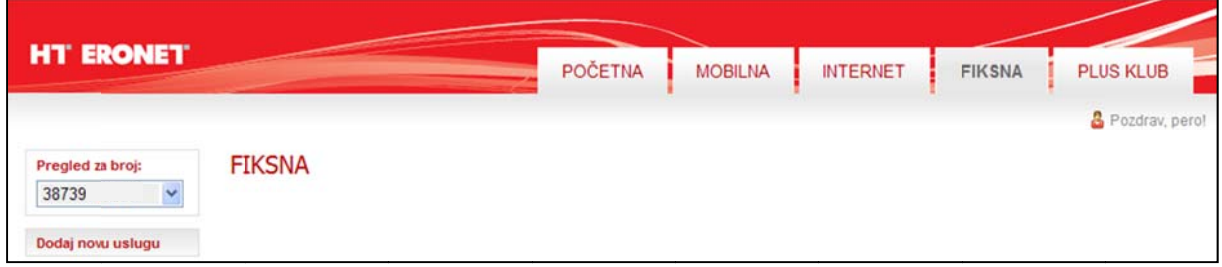

#### 3. Dodavanje pretplatničkih odnosa/usluga postojećem *<i>danskom računu*

Članovi PLUS kluba, logirani na korisnički portal, imaju mogućnost dodavanja ERONET usluga koje glase na njihovo ime unutar jednog članskog računa.

Kako biste započeli dodavanje drugih Vaših usluga kliknite na *Dodaj novu uslugu* (unutar menija s lijeve strane). Odaberite uslugu koju želite dodati Vašem članskom računu i dalje slijedite upute jednake uputama za učlanjenje putem odabrane usluge. a HT<br>*lugu*<br>nsko<br>uslu<br>lLUS<br>PLU:

#### *4. N Napome ene*

 $\bullet$ Korisnik postaje članom PLUS kluba prihvaćanjem uvjeta korištenja PLUS kluba. Uvjete korištenja moguće je prihvatiti unutar portala pod tabom PLUS

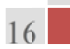

klub. Ukoliko ne prihvatite uvijete kluba nećete biti u mogućnosti sakupl bodove i iste mijenjati za pogodnosti.

- Dodavanje novih usluga moguće je samo za usluge koje glase na korisnikovo slažu sa podacima druge usluge (ključni parametar za provjeru je JMBG). ime odnosno čiji se podaci u HT ERONET-ovoj bazi korisnika jedne usluge Ukoliko imate poteškoća sa dodavanjem usluga razlog mogu biti nepotpuni podaci. U tom slučaju potrebno je otići na najbliže HT ERONET-ovo prodajno mjesto kako bi se podaci o korisniku dopunili/izmijenili. bljati<br>snikk<br>3G).<br>tpun<br>rodaj<br>a<br>ama koje
- Korisnik nije u mogućnosti mijenjati jednom odabrano korisničko ime za ● Korisnik nije u mogućnosti mijenjati jednom odabrano korisničko ime za<br>pristup portalu.<br>● U slučaju zaboravljene lozinke korisniku se nova lozinka može poslati emailpristup portalu.
- om i/ili putem SMS-a odnosno govornog automata ovisno o uslugama koje su uključene u korisničk ki profil.